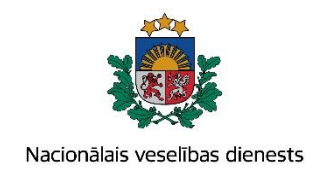

# **VIENOTĀS VESELĪBAS NOZARES INFORMĀCIJAS SISTĒMAS LIETOTĀJU MĀCĪBU MATERIĀLI**

MĀCĪBU MATERIĀLS ĀRSTIEM UN ĀRSTNIECĪBAS ATBALSTA PERSONĀM

**Pacienta ar iedzimtām anomālijām reģistrācijas kartes aizpildīšana un aktualizēšana**

**2017.gada jūnijs**

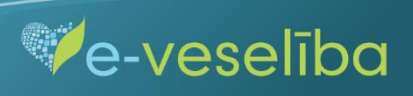

#### **1. Pacienta datu meklēšana Ar noteiktām slimībām slimojošu pacientu reģistrā par pacientiem, kuriem diagnosticēta iedzimta anomālija (turpmāk – Reģistrs)**

Meklēt datus Reģistrā var gan pacienta pieņemšanas laikā, gan bez pacienta pieņemšanas sistēmā.

Pēc pacienta pieņemšanas sistēmā (ievadot pacienta personas kodu) tiek atvērta pacienta informācija, kas ir pārbaudīta Iedzīvotāju reģistrā.

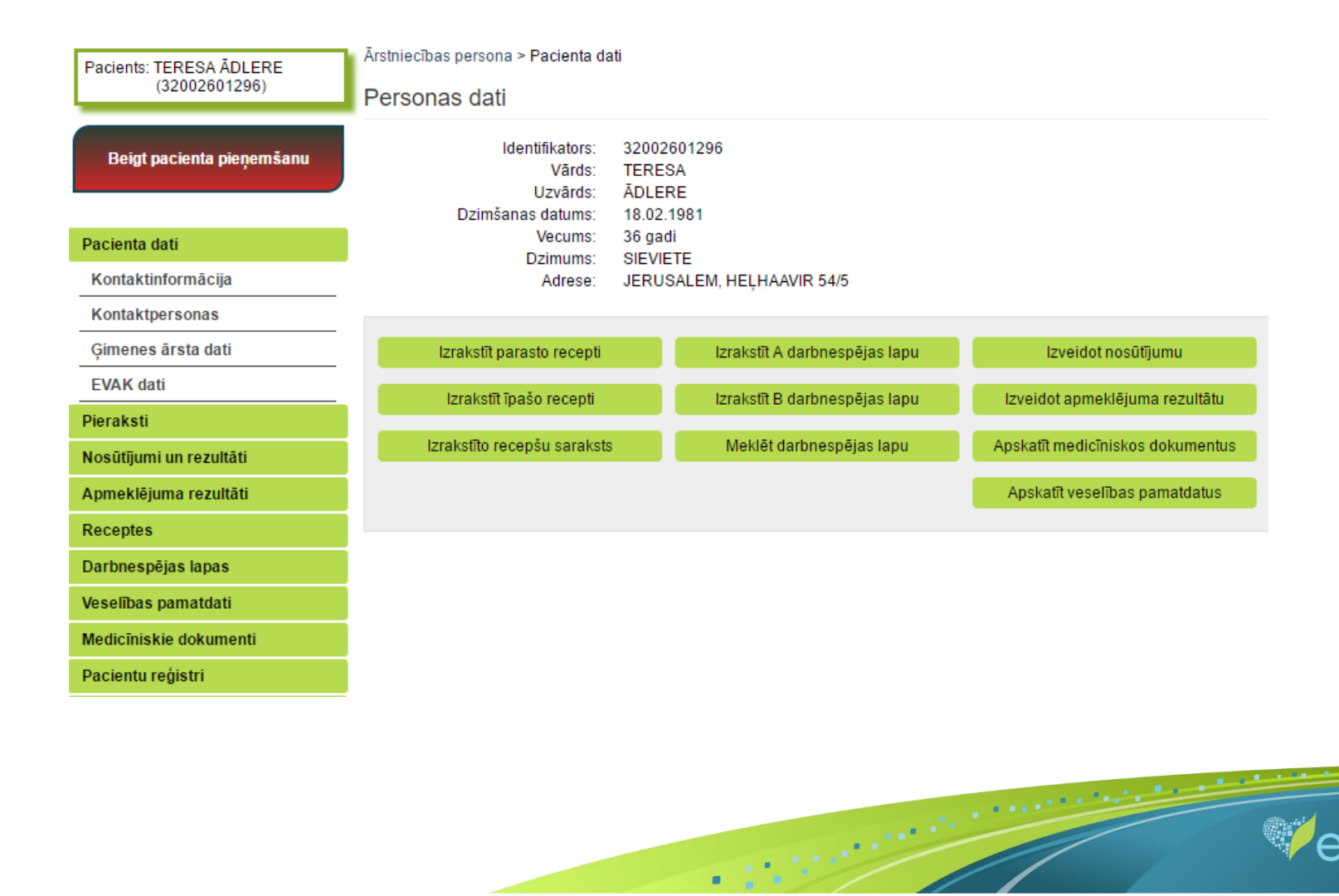

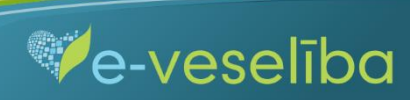

Datu meklēšana **Pacienta pieņemšanas laikā**

Lai atlasītu datus no Reģistra, izvēlnē **Pacientu reģistri** izvēlas **Pacientu reģistrs pacientam ar iedzimtām anomālijām** un nospiež pogu **Atlasīt.**

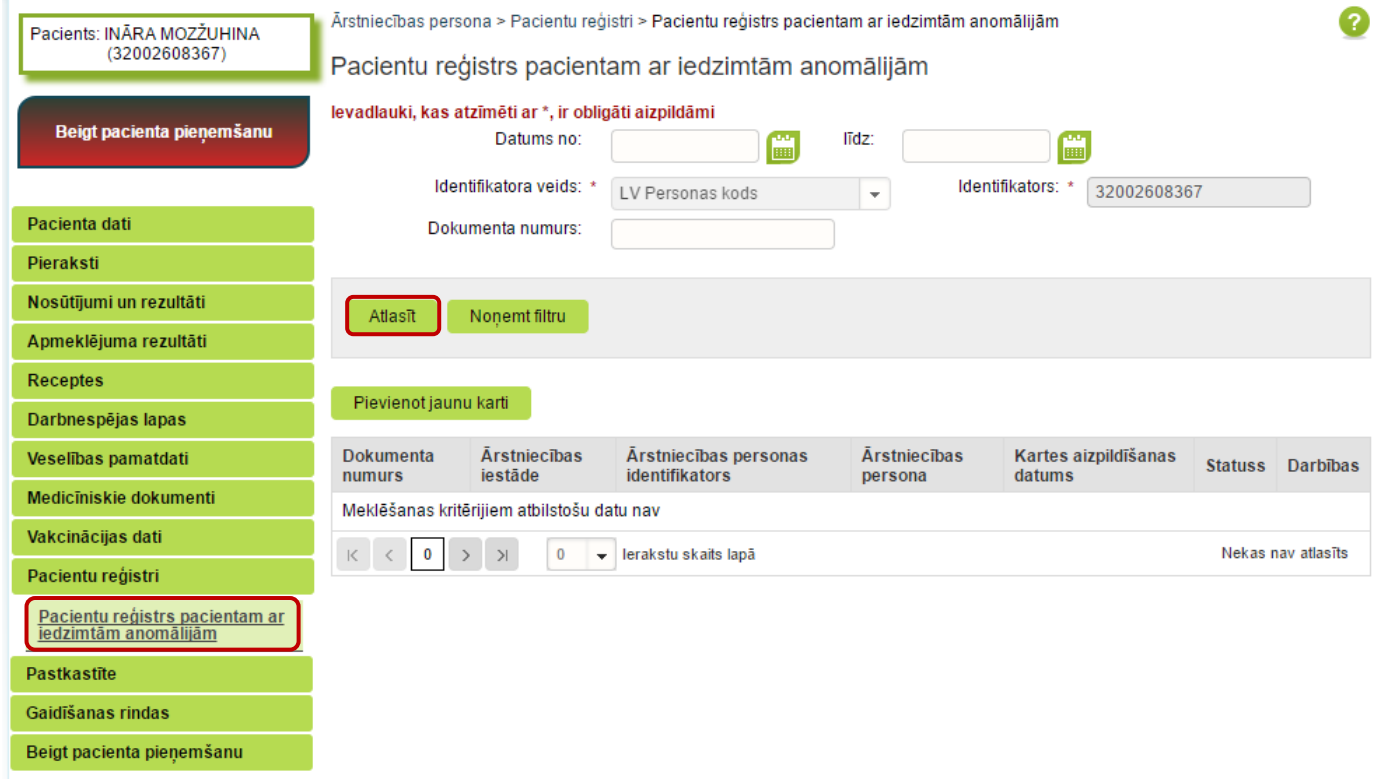

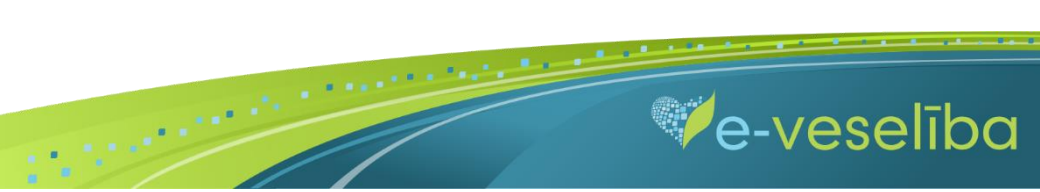

Ja pacientam **Reģistrā nav datu**, tad tiek parādīts **Meklēšanas kritērijiem atbilstošu datu nav.**

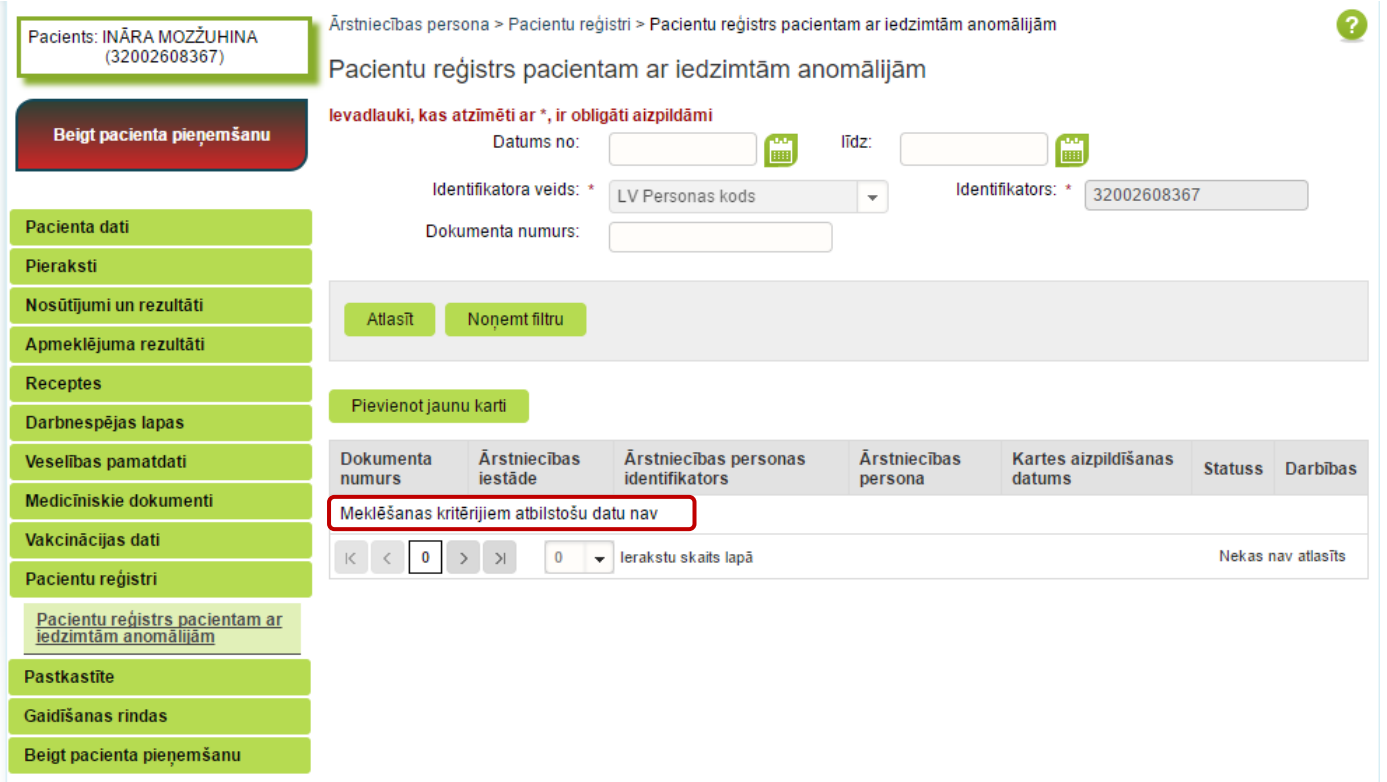

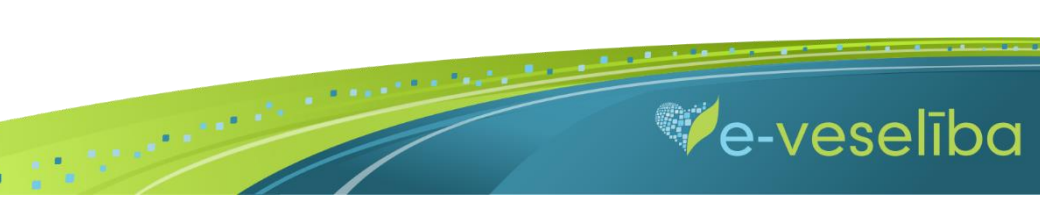

Ja pacientam **Reģistrā ir dati,** tad tiek attēlota informācija par atrasto karti.

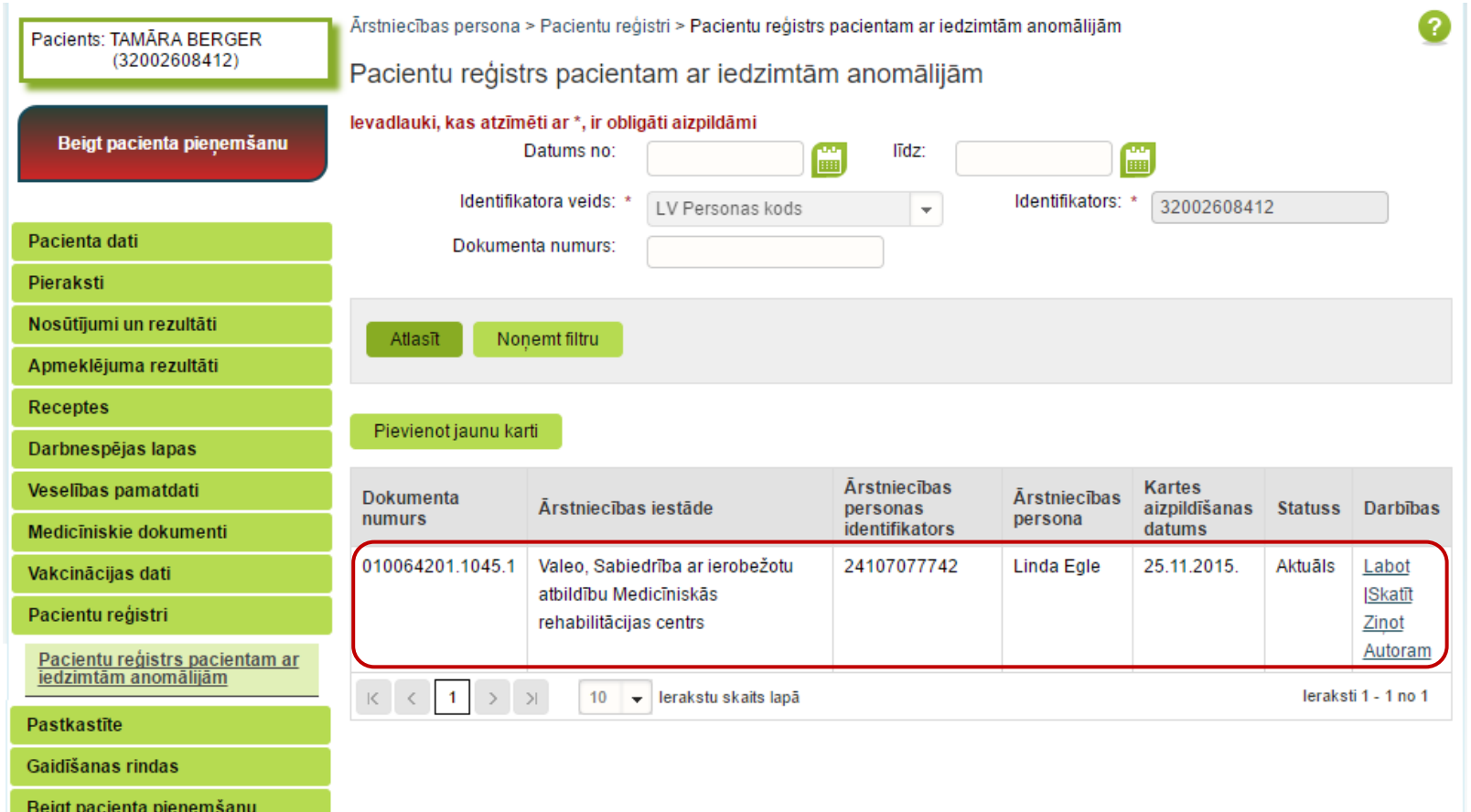

 $\blacksquare$ 

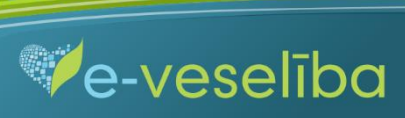

#### Datu meklēšana **Bez pacienta pieņemšanas**

Darbs ar Reģistra datiem var notikt arī bez pacienta pieņemšanas sistēmā. Tas nozīmē, ka ārsts var ievadīt/aktualizēt informāciju bez pacienta pieņemšanas – piemēram, nedēļas beigās par visiem aprūpētajiem pacientiem.

Lai meklētu datus Reģistrā, izvēlnē **Pacientu reģistri** izvēlas **Pacientu reģistrs pacientam ar iedzimtām anomālijām** un laukā **Identifikators** norāda pacienta personas kodu un klikšķina uz pogas **Atlasīt** – tiek atlasītas Reģistra kartes vai tiek norādīts, ka meklēšanas kritērijiem atbilstošu datu nav.

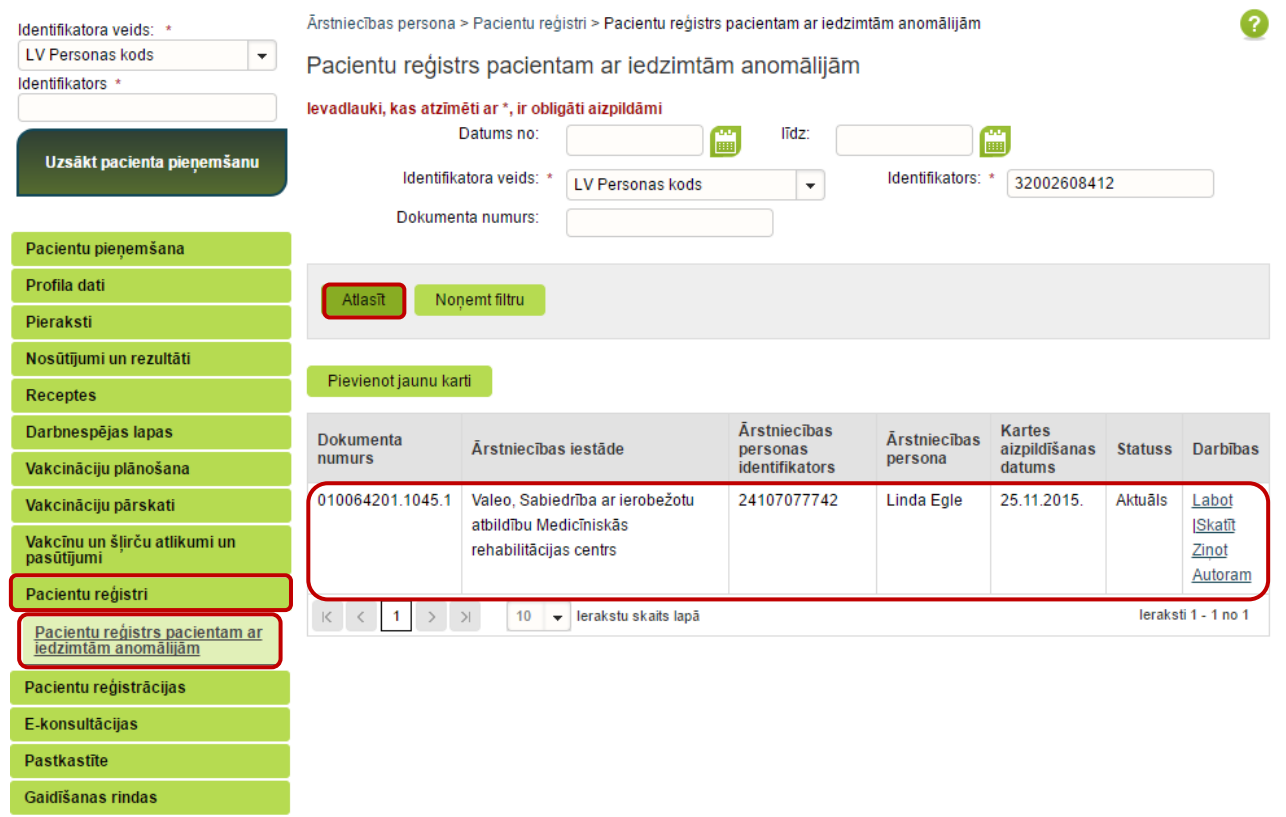

 $\blacksquare$ 

**Ve-veseliba** 

AKTUALIZĒŠANA"

#### **2. Jaunas Reģistra kartes pievienošana**

Pacienta pieņemšanas laikā

Lai pievienotu jaunu pacienta karti, sadaļā **Pacientu reģistrs pacientam ar iedzimtām anomālijām** klikšķina uz pogas **Pievienot jaunu karti.**

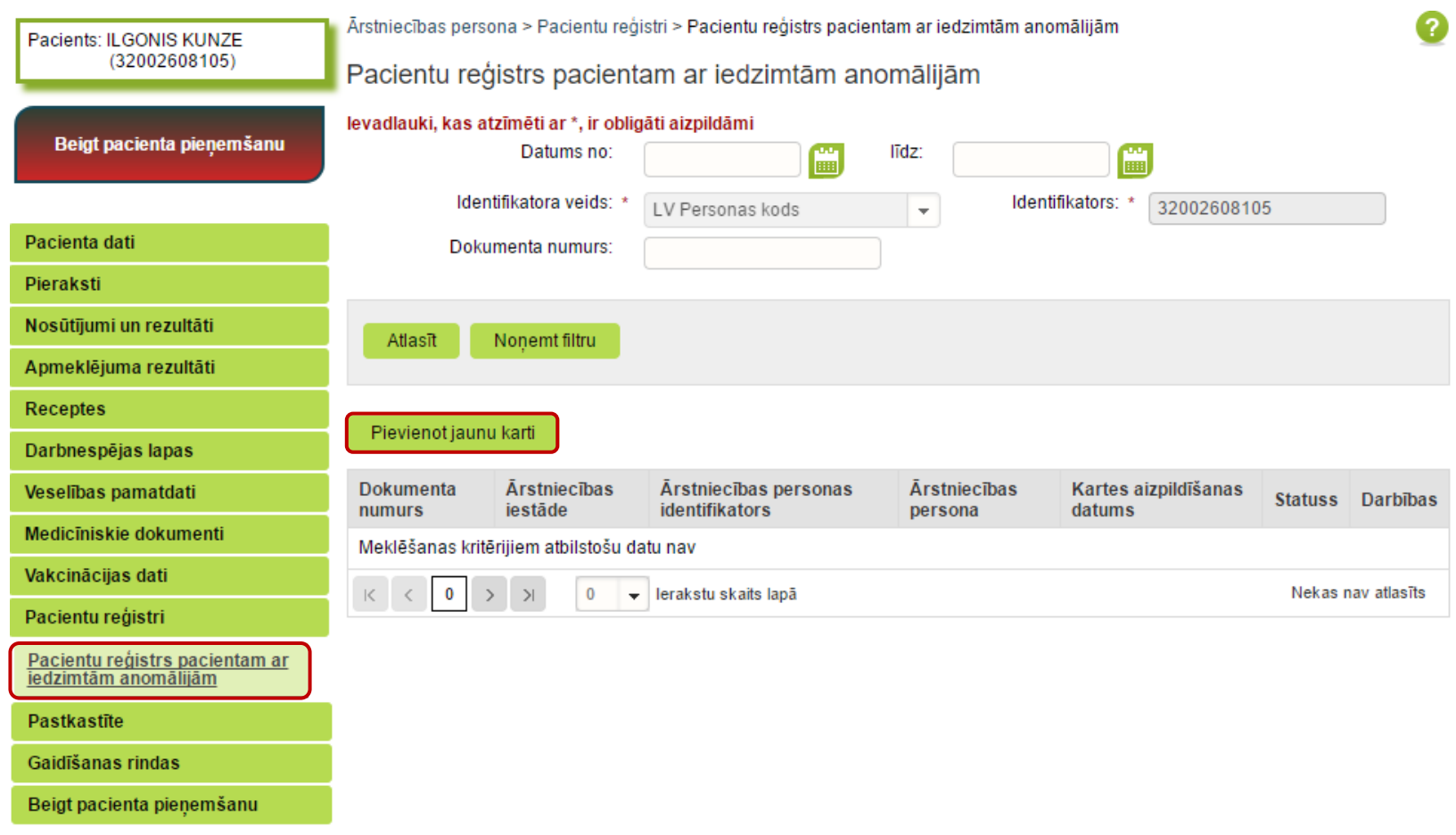

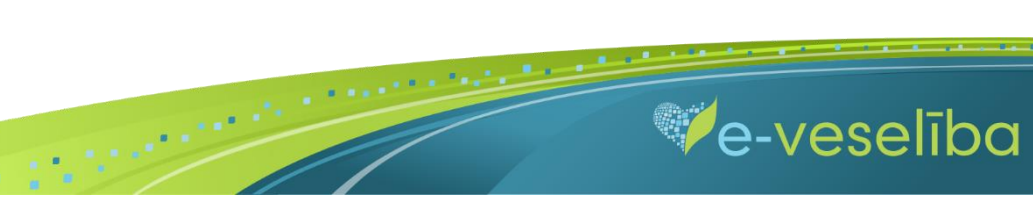

#### AKTUALIZĒŠANA"

Tiek atvērta **Jaunas pacienta kartes pacientiem ar iedzimtām anomālijām pievienošana,** kur Reģistrā ievadāmās kartes informācija ir sadalīta piecās cilnēs: Pamatdati, Papildu dati par pacientu, Dati par māti, Dati par tēvu, Dati par ģimeni.

**Pacienta vārds, uzvārds, dzimums** un **deklarētā dzīvesvieta** tiek aizpildīta automātiski no Iedzīvotāju reģistra un lauki nav rediģējami. Reģistrā ir iespējams ievadīt arī personas (gadījumus) ar nedrošu LV identifikāciju (ja nav vai nav pilna personas koda).

**Kartes aizpildīšanas datums** tiek aizpildīts automātiski ar šīs dienas datumu, bet to var rediģēt.

**Ārstniecības iestāde** un **ārsts** tiek aizpildīts automātiski no autentifikācijas datiem, un lauki nav rediģējami.

Lauku aizpildīšana ir paredzēta ar vērtību izvēli no klasifikatoriem (vai atbilstošās vērtības identifikatora norādīšana), kalendāra ikonām, kā arī brīvi ievadāmām vērtībām atbilstoši datu lauka tipam un validācijām.

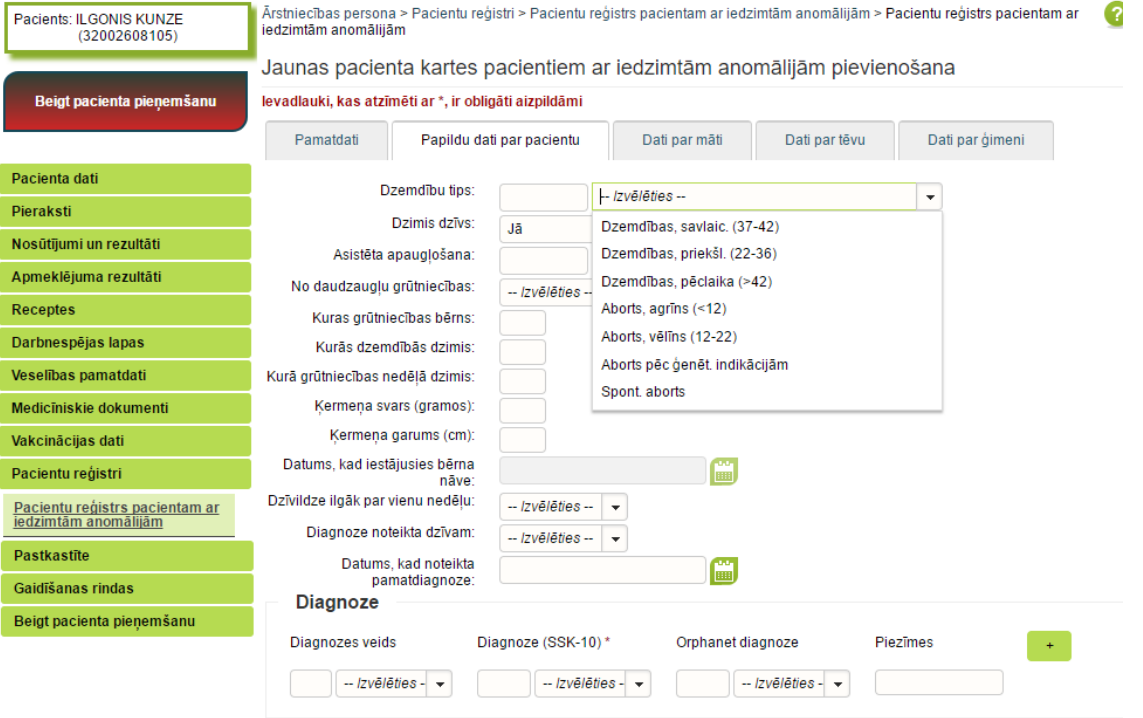

 $\blacksquare$ 

**Ve-veseliba** 

#### AKTUALIZĒŠANA"

Izmantojot pogu **Attīrīt ievadlaukus,** var nodzēst ievadīto informāciju un sākt aizpildīt Reģistra karti no jauna.

Izmantojot pogu **tem**, var pievienot vairākas detaļas. Piemēram, lai ievadītu vairākas diagnozes, jaunu diagnozi pievieno ar pogu

Lai saglabātu ievadīto informāciju, jebkura cilnē noklikšķina uz pogas **Saglabāt un aizvērt.**

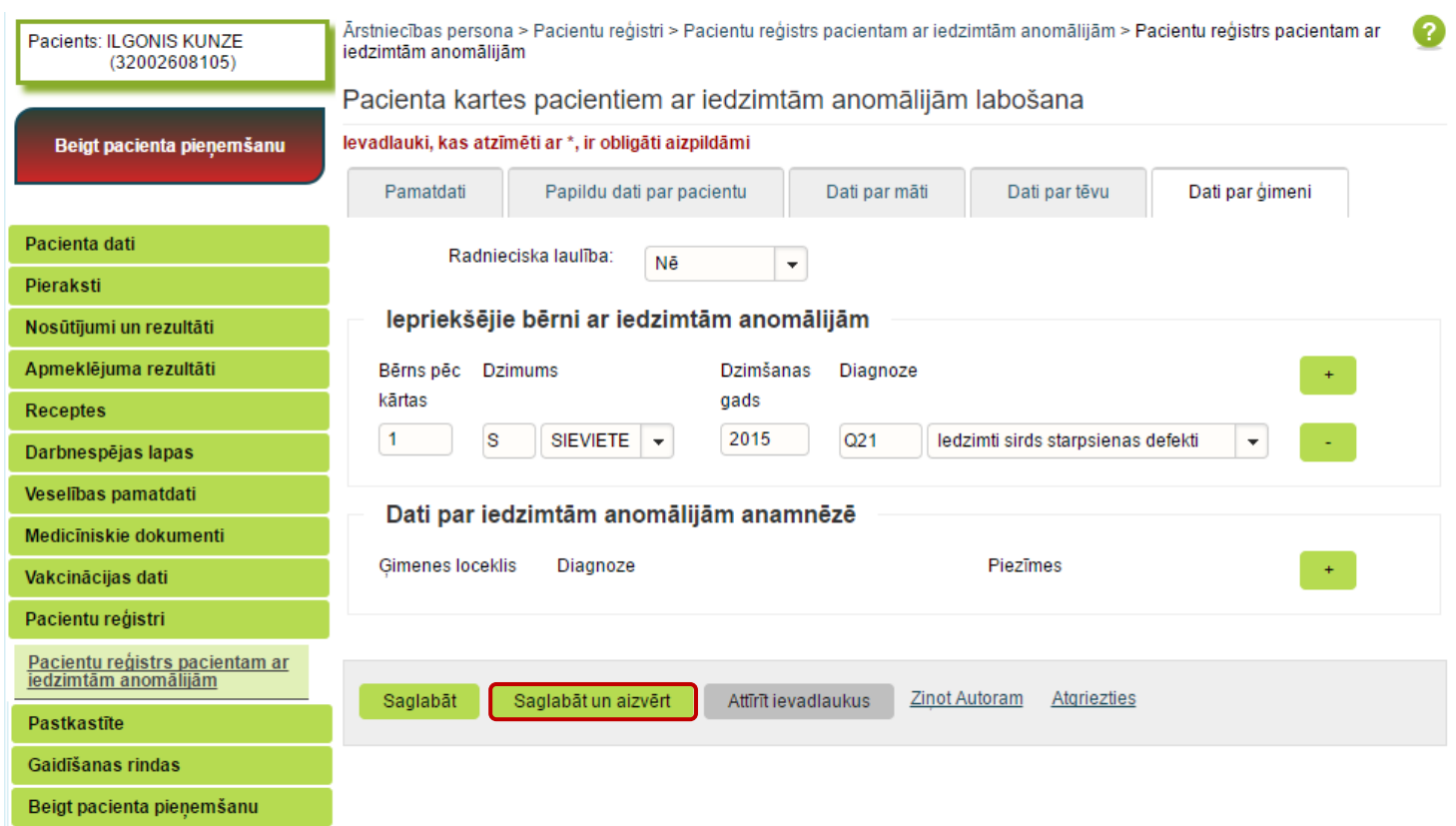

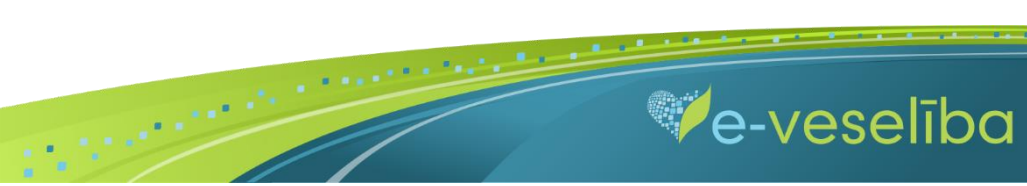

AKTUALIZĒŠANA"

**Ja nav ievadīti obligāti aizpildāmie lauki**, tad tiek parādīts paziņojums par nepieciešamo lauku aizpildīšanu.

Piem., paziņojums par neaizpildītu lauku **Diagnoze**.

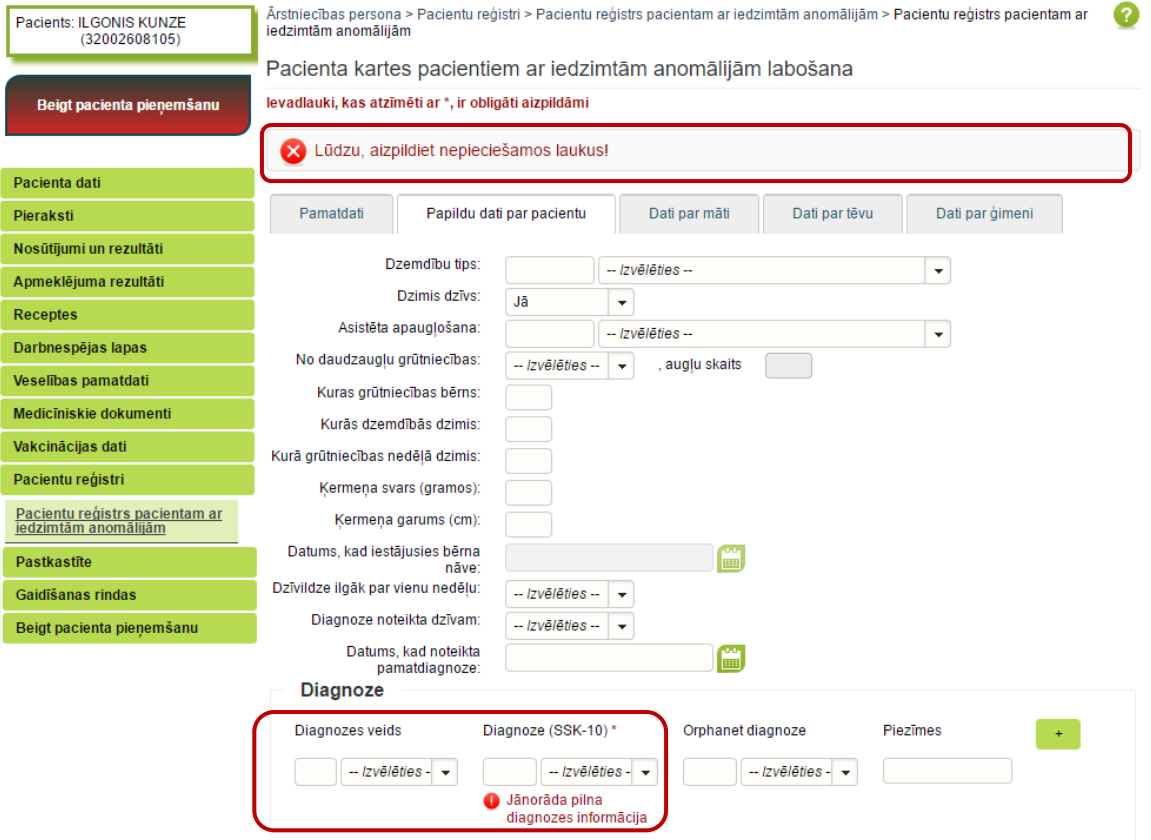

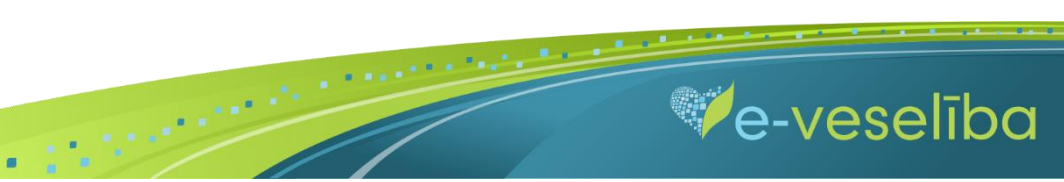

## AKTUALIZĒŠANA"

**Ja nav korekti aizpildīta informācija,** tad zem attiecīgā lauka tiek norādīts paziņojums par lauka aizpildīšanas nosacījumiem.

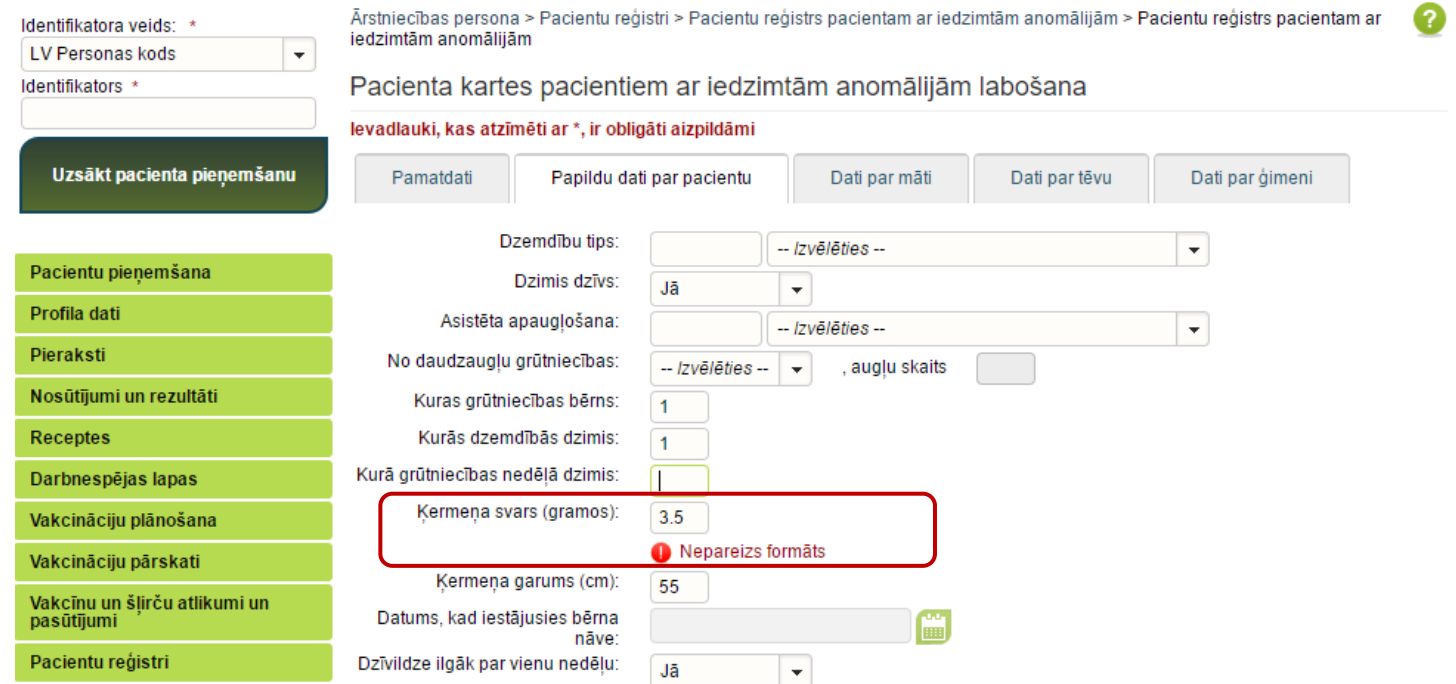

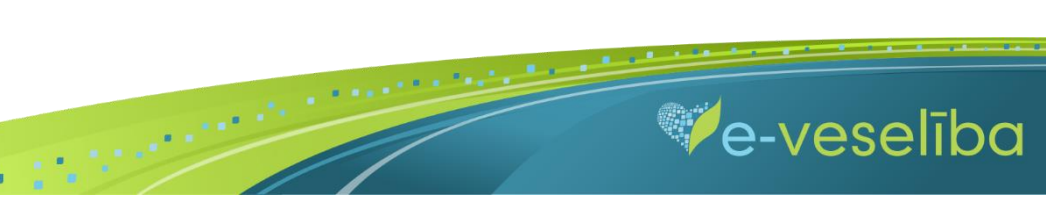

Pēc datu saglabāšanas notiek atgriešanās **Iedzimto anomāliju pacientu reģistra** skatā, kur tiek attēlots ieraksts ar pievienoto karti, kuru var **skatīt** vai **labot.**

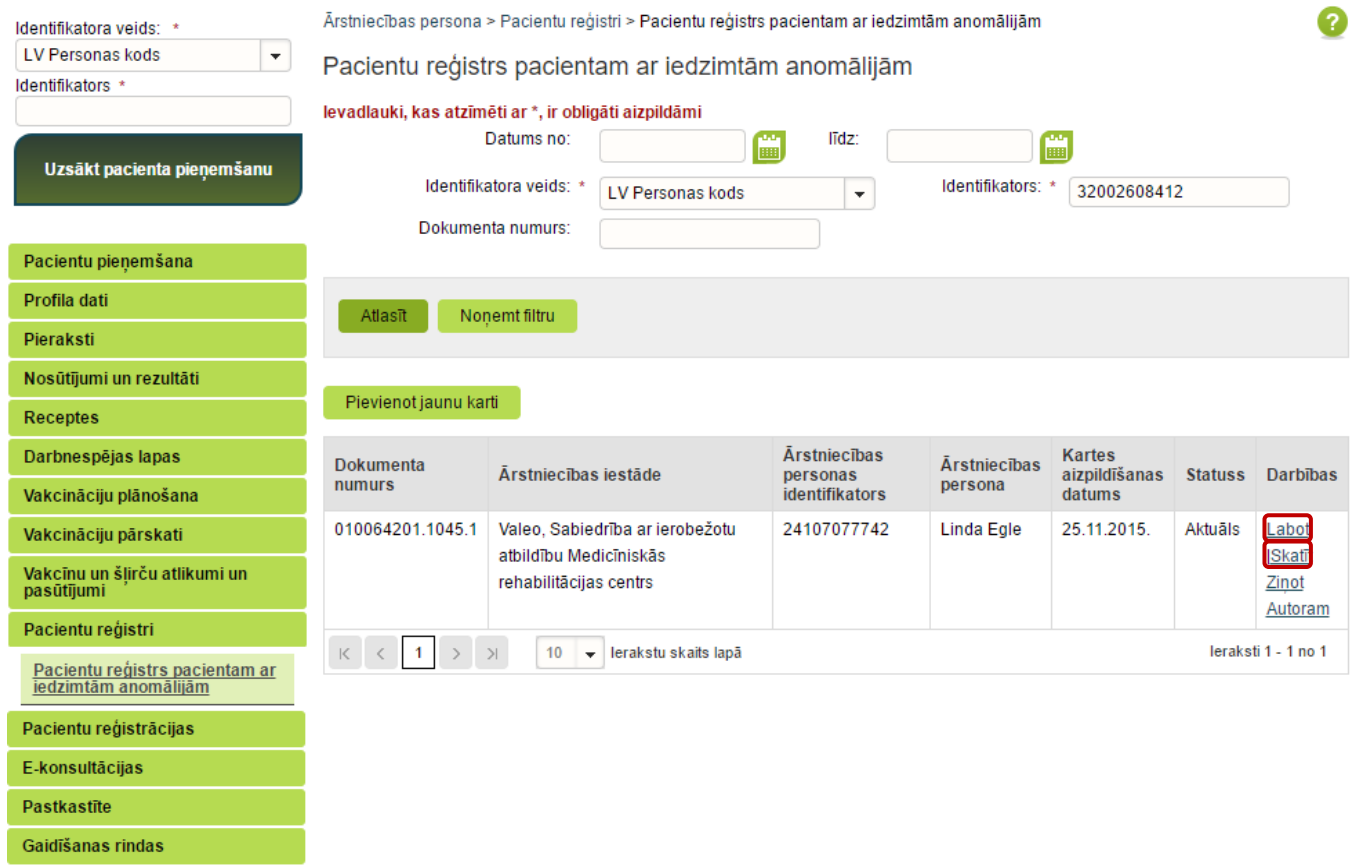

 $\mathbf{B}^{\top}$ 

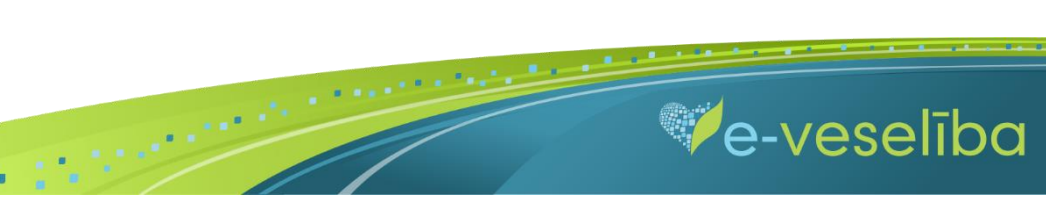

Reģistrā ir iespējams ievadīt arī personas (gadījumus) ar nedrošu LV identifikāciju (ja nav vai nav pilna personas koda).

Pēc noklusējuma Portālā ir norādīta datu meklēšana par personu ar pareizu personas kodu. Laukā **Identifikatora veids** ir pieejami šādi **Identifikatora veidi**: **LV Personas kods** un **nedroša LV iedzīvotāja identifikācija.**

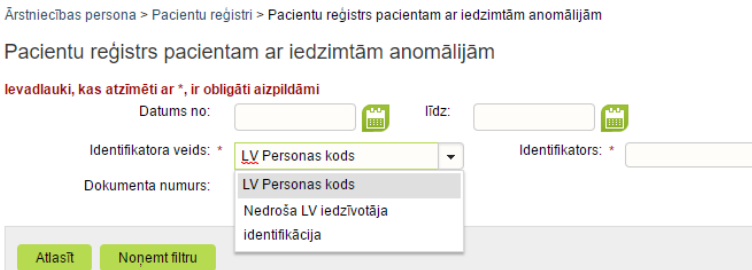

Jaunas kartes izveidošana ar **nedrošo LV iedzīvotāja identifikāciju**

Lai pievienotu jaunu karti, laukā **Identifikatora veids** izvēlas **Nedroša LV iedzīvotāja identifikācija**, laukā **Identifikators** aizpilda **tikai lauka 1. daļu** un klikšķina uz pogas **Pievienot jaunu karti.**

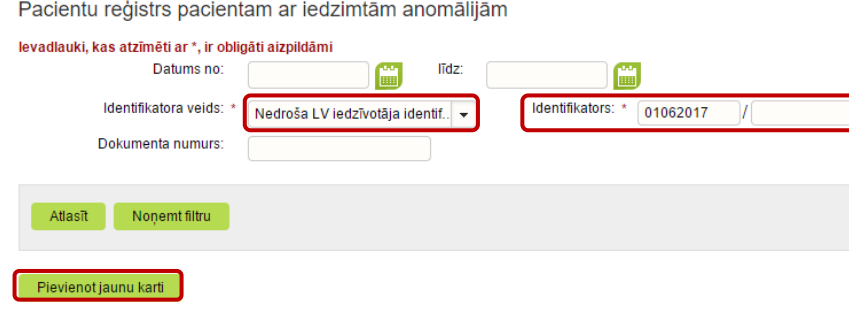

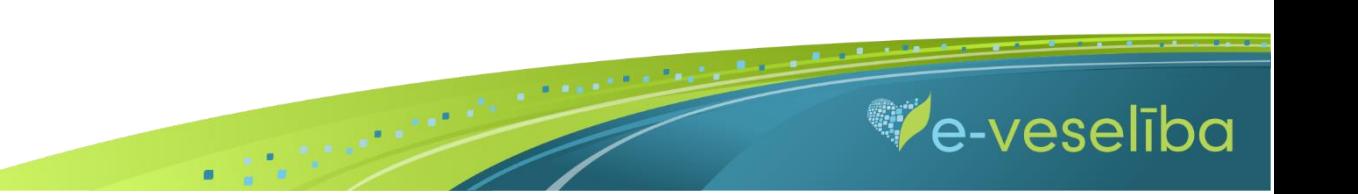

Tiek atvērta Pacienta kartes izveidošanas forma, kurā aizpilda informāciju un nospiež pogu **Saglabāt.**

Šajā skatā ir redzams personas pilnais identifikators, kurš ir papildināts ar sistēmas piešķirtu identifikatora **otrās daļas unikālu identifikatoru.**

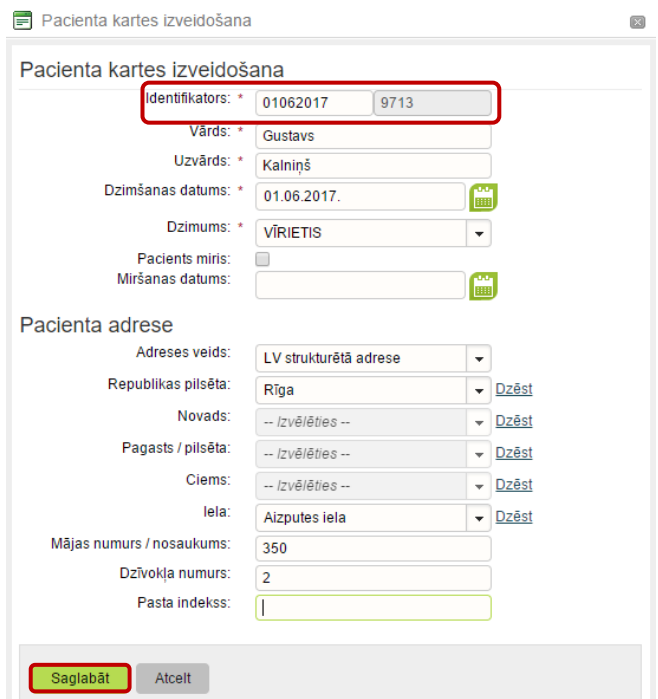

Lai turpinātu Iedzimto anomāliju pacienta kartes aizpildīšanu, nākamajā logā klikšķina uz pogas **Labi.**

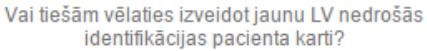

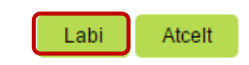

 $\blacksquare$ 

**C-veseliba** 

 $\blacksquare$ 

Tiek atvērts Jaunas pacienta kartes pacientiem ar iedzimtām anomālijām pievienošanas skats, kurā turpina aizpildīt pārējo informāciju.

**Ārstam ir nepieciešams piefiksēt pilno identifikatoru, jo meklēšana notiek tikai pēc pilna personas identifikatora.**

Datus saglabā ar pogu **Saglabāt uz aizvērt**.

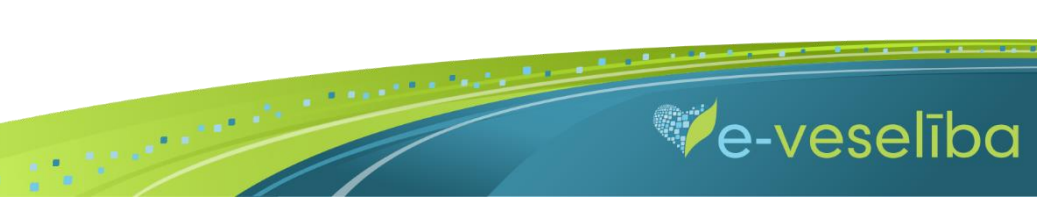